# **MANUAL DO PJE**

CEJUSC INTEGRADO

TJBA - Tribunal de Justiça do Estado da Bahia

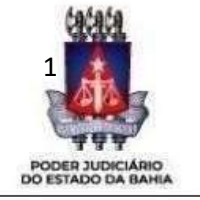

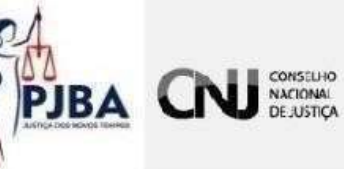

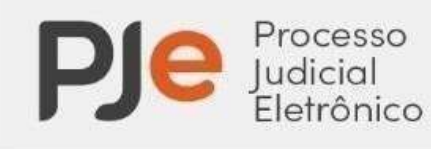

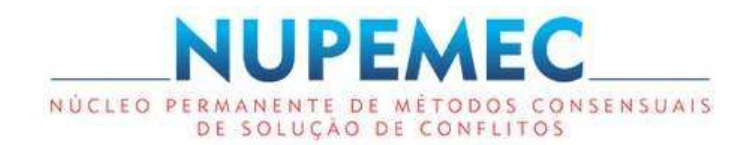

PJE 1º Grau Manual destinado ao fluxo do CEJUSC - Centro Judiciário de Solução Consensual de **Conflitos** 

Tribunal de Justiça do Estado da Bahia SETIM – Secretaria de Tecnologia da Informação e Modernização CSJUD – Coordenação de Sistemas Judiciais

### **SUMÁRIO**

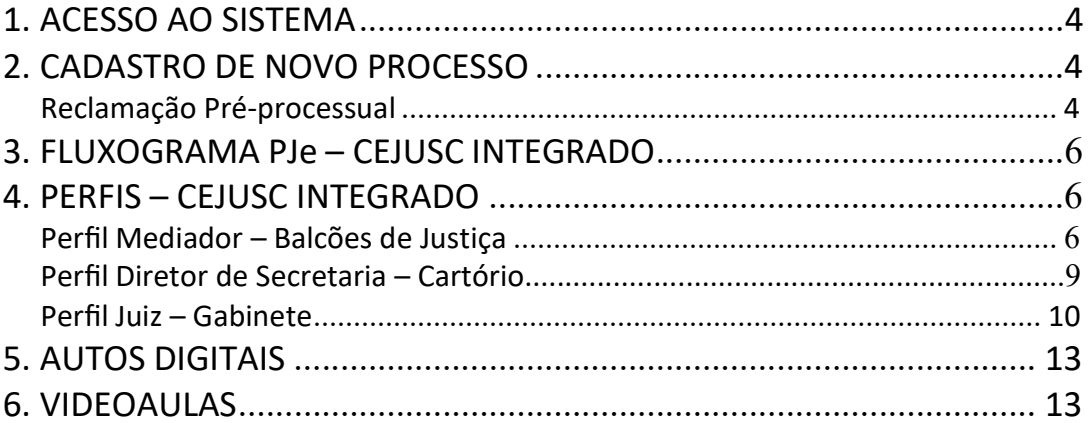

#### 1. ACESSO AO SISTEMA

Através do link https://pje.tjba.jus.br/pje/login.seam é possível acessar o sistemaPJe 1º Grau na versão 2.2.

Em sua página inicial, o PJe permite dois modos de login de acesso ao sistema: CERTIFICADO DIGITAL e o ACESSO COM CPF/CNPJ E SENHA.

Para cadastrar nova senha utilize a opção "esqueci minha senha" (figura abaixo).

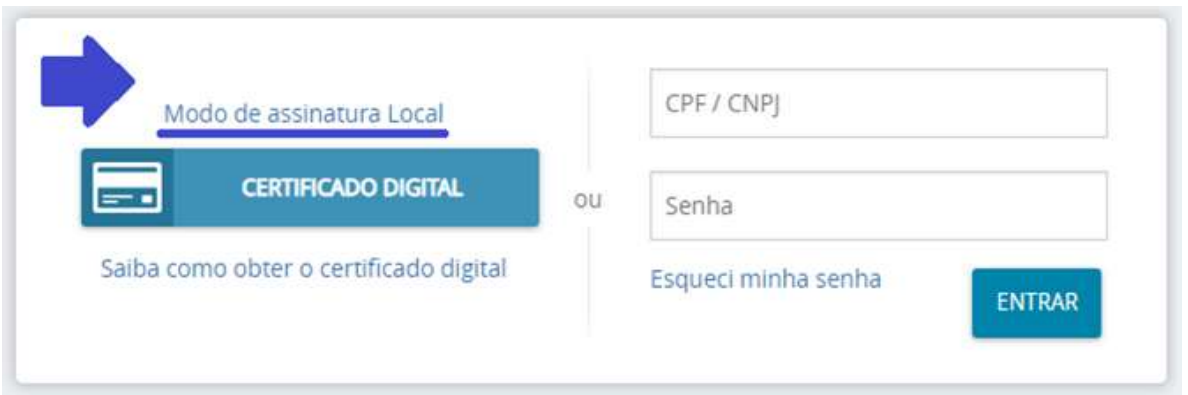

#### 2. CADASTRO DE NOVO PROCESSO

#### RECLAMAÇÃO PRÉ-PROCESSUAL

Para realizar o cadastro de uma Reclamação Pré-Processual no sistema PJe 1º Grau, devemos seguir os seguintes passos:

Abrir o MENU PJe, localizado no canto superior esquerdo do painel do usuário, e clicar na sequência "Processo > Novo Processo > Novo Processo".

Em NOVO PROCESSO, o sistema PJe abrirá a tela Cadastro de Processo, composta, inicialmente, pela aba "Dados Iniciais".

Na versão 2.2, podemos visualizar o tópico MATÉRIA, relacionado diretamente a árvore de Assuntos presentes nas Tabelas Processuais Unificadas, a TPU, disponibilizada pelo CNJ.

Logo abaixo, temos a JURISDIÇÃO, e em seguida, a CLASSE JUDICIAL, localizando a opção "RECLAMAÇÃO PRÉ-PROCESSUAL (11875)".

Os passos seguintes são: Escolher o ASSUNTO, efetuar o CADASTRO DAS PARTES e as CARATERÍSTICAS DO PROCESSO.

Em INCLUIR PETIÇÕES E DOCUMENTOS, o sistema disponibiliza duas formas de vincular documentos iniciais ao processo em autuação, podendo ser realizado através de um Arquivo PDF salvo previamente na máquina.

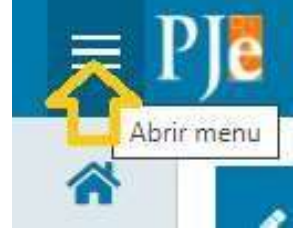

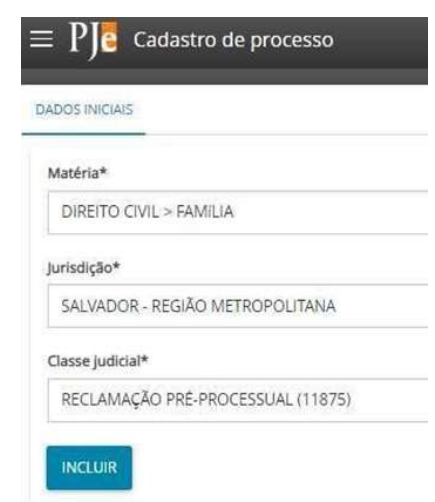

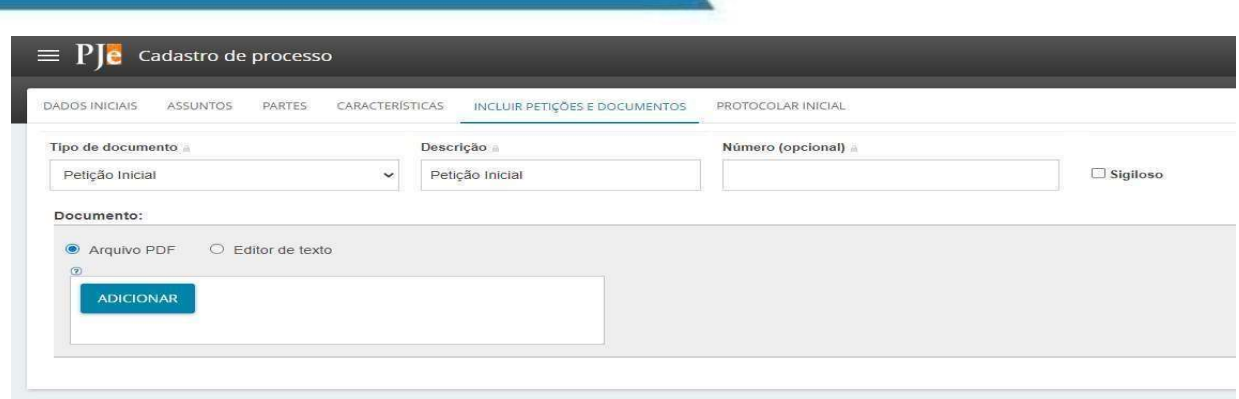

Ou através do Editor de Texto, onde o sistema disponibiliza uma caixa de texto ediversas funcionalidades para a criação do documento manualmente.

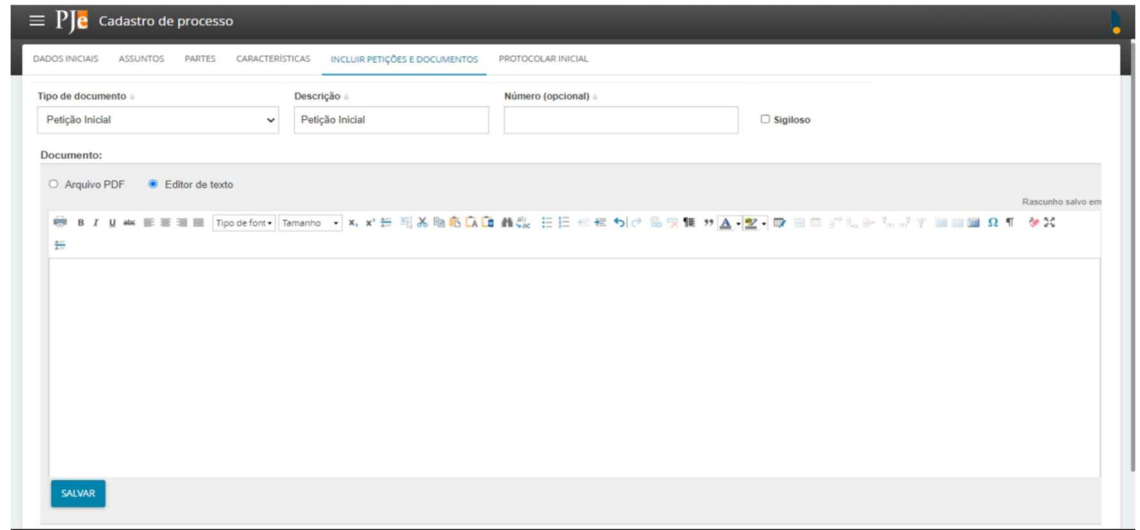

Em PROTOCOLAR INICIAL, ao definir a Competência, podemos observar o diferencial referente ao protocolo de casos em perfil do CEJUSC PRÉ-PROCESSUAL.

Escolha a zona correspondente à unidade desejada.

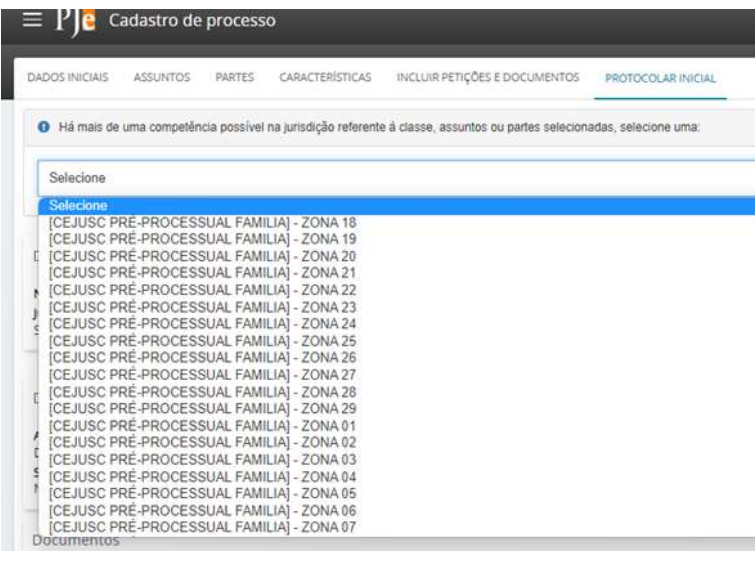

Cada zona corresponde a um Cejusc instalado em Salvador (ou na comarca que funcione com essa sistemática).

Veja relação de unidadesnas a seguir. Após conferir ter efetuado a escolha da zona correta, clique em PROTOCOLAR PROCESSO. Caso você não tenha efetuado corretamente essa escolha, o processo será distribuído para uma varas e não para o Cejusc.

:

#### UNIDADES DE SALVADOR, POR ZONA:

BAIRRO DA PAZ, Zona 01 MANSÃO DO CAMINHO, Zona 12 PITUAÇU, Zona 20 LIBERDADE, Zona 11 PIATÃ, Zona 19

CABULA, Zona 04 MUSSURUNGA, Zona 13 RIBEIRA, Zona 21 CAJAZEIRAS Prefeitura, Zona 05 NARANDIBA, Zona 14 SAN MARTIN, Zona 23 CAJAZEIRAS SAC, Zona 06 RIO VERMELHO, Zona 22 SÃO CAETANO, Zona 24 COMÉRCIO, Zona 07 NORDESTE AMARALINA, Zona 15 SÃO MARCOS, Zona 25 FÓRUM FAMÍLIA, Zona 08 PARIPE, Zona 16 URUGUAI, Zona 27 GARIBALDI, Zona 09 PERIPERI, Zona 17 VALÉRIA, Zona 28 ITAPUÃ, Zona 10 PERNAMBUÉS, Zona 18 CEJUSC VIRTUAL, Zona 29

#### 3. FLUXOGRAMA PJe - CEJUSC INTEGRADO

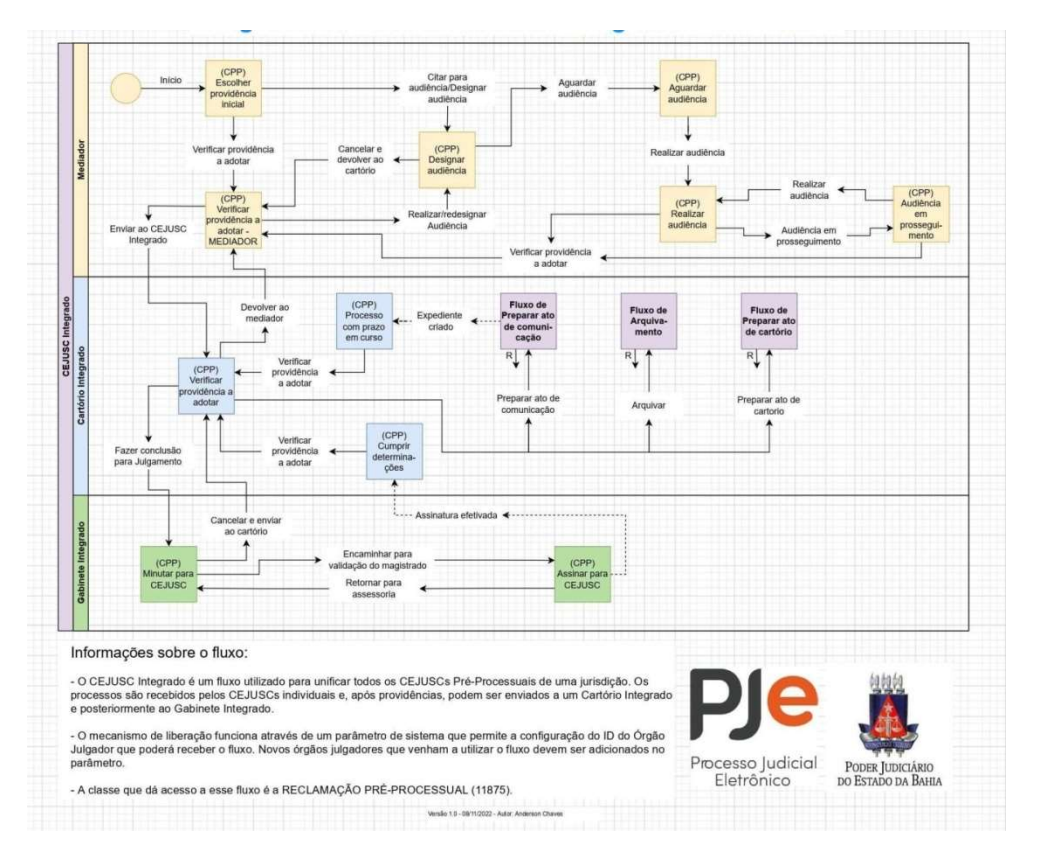

#### 4. PERFIS - CEJUSC INTEGRADO

#### PERFIL MEDIADOR

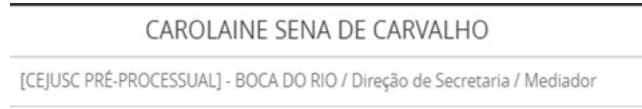

[CEJUSC PRÉ-PROCESSUAL] - \*BAIRRO\* / Direção de Secretaria / Mediador

Os perfis identificados com nome "Mediador" foram reservados aos CEJUSCs. Esses perfís correspondem a perfis de direção de secretaria e de controle de audiência, que permitem cadastrar e protocolar processos (sempre na classe Reclamação Pré-Processual), além de designar e movimentar a realização audiências no sistema (para a pessoa que preside as sessões de conciiação e mediação foi estabelecido único usuário com o nome "conciliador".

#### TAREFA: (CPP) ESCOLHER PROVIDÊNCIA INICIAL

No painel do usuário, a partir da tarefa '(CPP) ESCOLHER PROVIDÊNCIA INICIAL', o sistema permite que o Mediador movimente o processo para 'Designar audiência' e 'Verificar providência a adotar'.

#### TAREFA: (CPP) DESIGNAR AUDIÊNCIA

Para designar audiência através do perfil de Mediador do CEJUSC, deve-se clicar sobre "Encaminhar para…" e escolher a opção "Designar audiência".

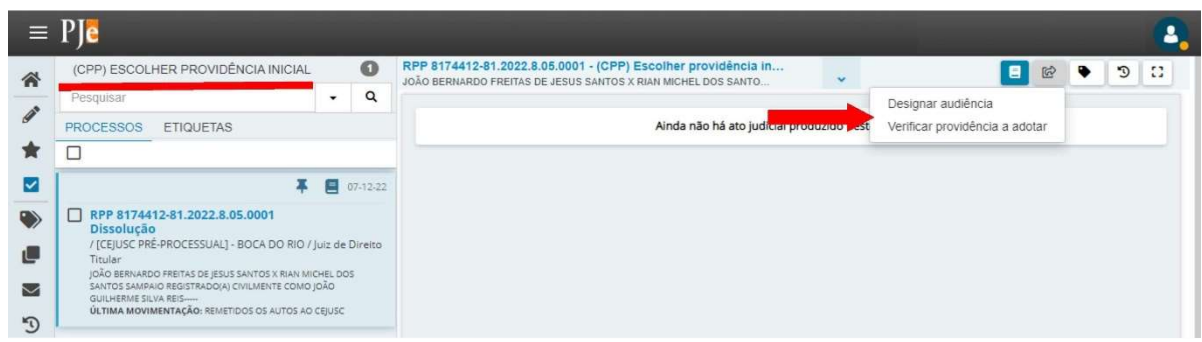

O processo será encaminhado para a tarefa '(CPP) DESIGNAR AUDIÊNCIA', onde o sistema irá apresentar os dados minimizados do processo, contendo informações como a data de autuação e distribuição, classe judicial e órgão julgador, assim como os campos obrigatórios referentes à audiência a ser designada, que deverão ser preenchidos.

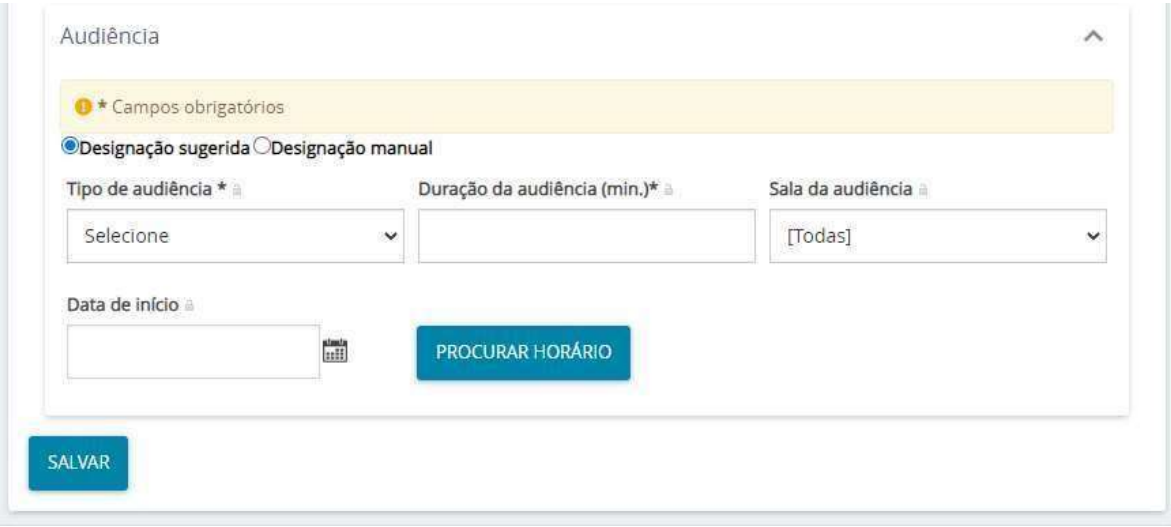

Na opção "Designação manual", o usuário escolhe o dia e o horário. Caso escolha a opção por "Designação sugerida", o sistema fornecerá opções dedatas.

Após o preenchimento dos dados, é necessário clicar em "Reservar sala", para designar a audiência à data demandada.

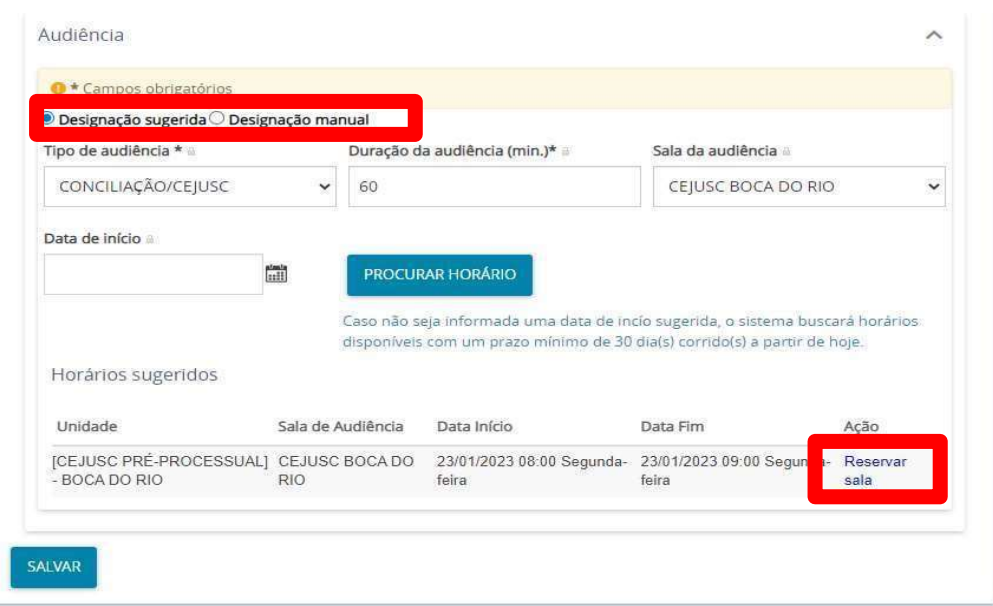

#### TAREFA: (CPP) REALIZAR AUDIÊNCIA

A partir da tarefa '(CPP) Aguardar audiência', ao clicar em "Encaminhar para…", o sistema disponibilizará a movimentação "Realizar audiência".

O sistema irá apresentar os dados minimizados do processo, contendo as informações do processo como a data de autuação e distribuição, classe judicial e órgão julgador.

Em "Últimas audiências do processo", as eventuais audiências já designadas e a situação atual delas serão apresentadas, indicando o status: redesignada, convertidas em diligência, canceladas, realizadas, não realizadas e designadas.

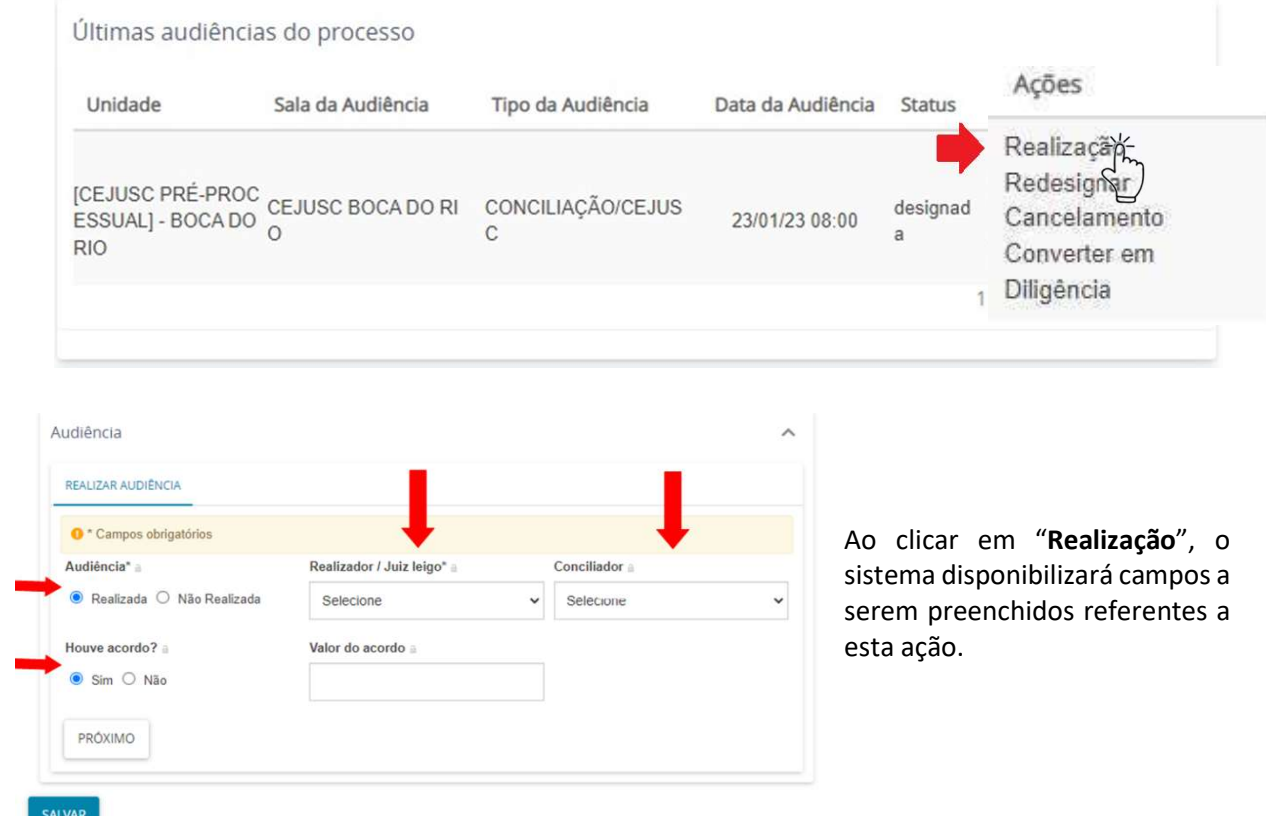

Em PRÓXIMO, uma caixa de texto é exibida em uma nova aba para a inclusão de documentos referentes à audiência, como o Termo de Audiência.

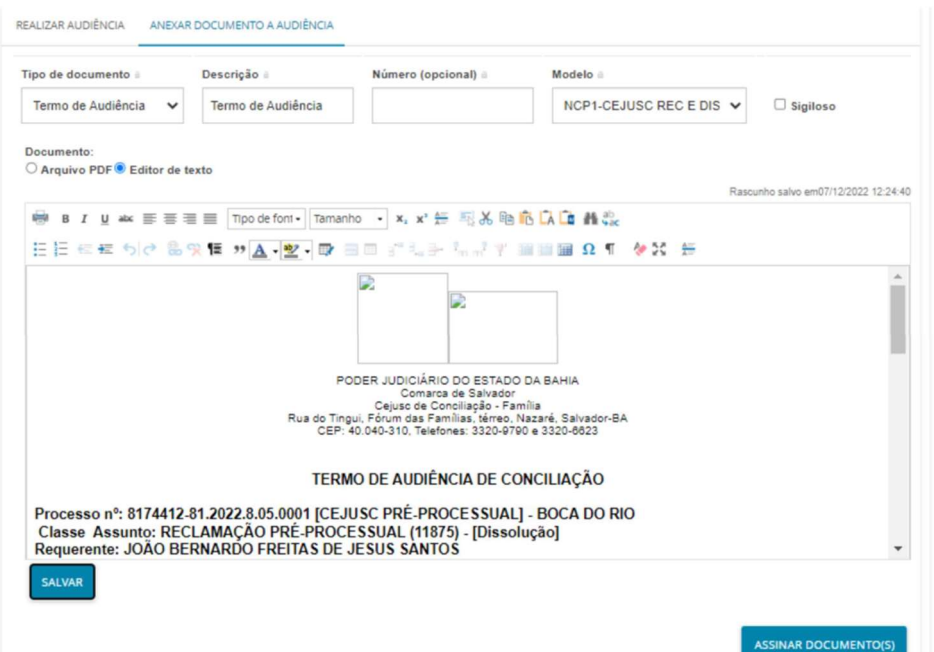

Após inserir a termo, preencher e concluir a audiência clicando em SALVAR, basta assinar o(s) documento(s).

#### TAREFA: '(CPP) Verificar providência a adotar'

Nessa tarefa, clicando em "Encaminhar para...", o Mediador pode 'Arquivar', 'Realizar/redesignar audiência' e 'Enviar ao Cejusc Integrado'.

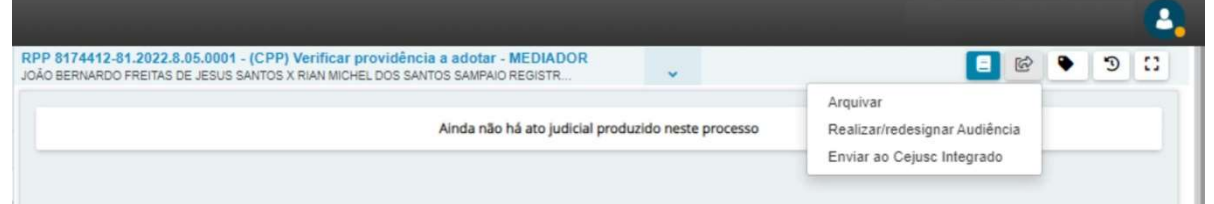

Ao selecionar a opção "Enviar ao Cejusc Integrado", o processo sai do perfil de [CEJUSC PRÉ-PROCESSUAL]-\*BAIRRO\* e vai para o perfil de Diretor de Secretaria do Integrado, para dar continuação ao trâmite judicial. Caso você não proceda esse envio, os autos não ficarão visíveis para a equipe da secretaria, o que impedirá o seu prosseguimento.

#### PERFIL DIRETOR DE SECRETARIA – CARTÓRIO

1º CEJUSC INTEGRADO PRÉ PROCESSUAL DE SALVADOR / Direção de Secretaria / Diretor de Secretaria

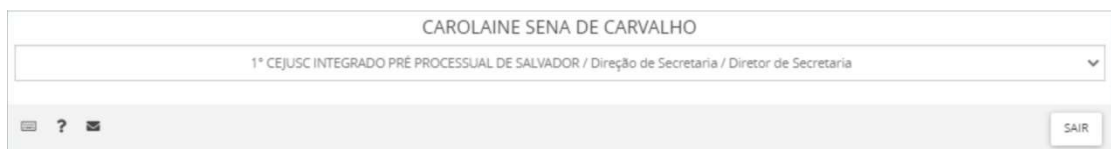

correspondente ao tema acordado.

No PJe 1º Grau, o perfil de Diretor de Secretaria está designado aos processos recepcionados e enviados pelas unidades (perfil de Mediador). No painel do usuário, a partir da tarefa '(CPP) VERIFICAR PROVIDÊNCIA A ADOTAR', ao clicar em "Encaminhar para…", o sistema permite que o Diretor movimente o processo para outras tarefas afim de dar seguimento ao trâmite judicial: Arquivar, Fazer conclusão para Julgamento, Preparar ato de cartório, Preparar ato de comunicação, Devolver ao mediador.

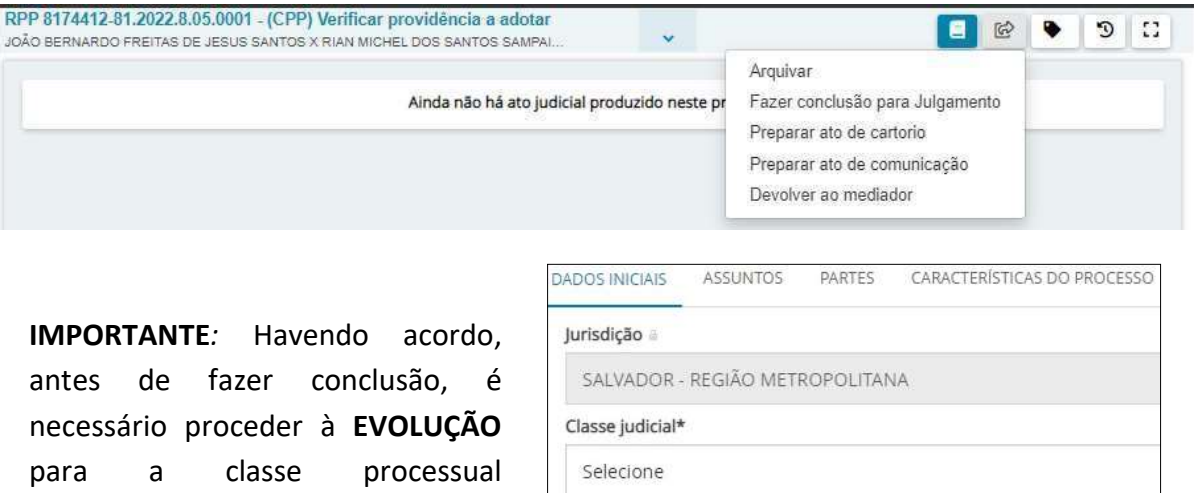

SALVAR

O Retificação de Classe Processual ( Evolução da Classe Processual

Escolha a classe que corresponda ao tema tratato, conforme sugestão a seguir:

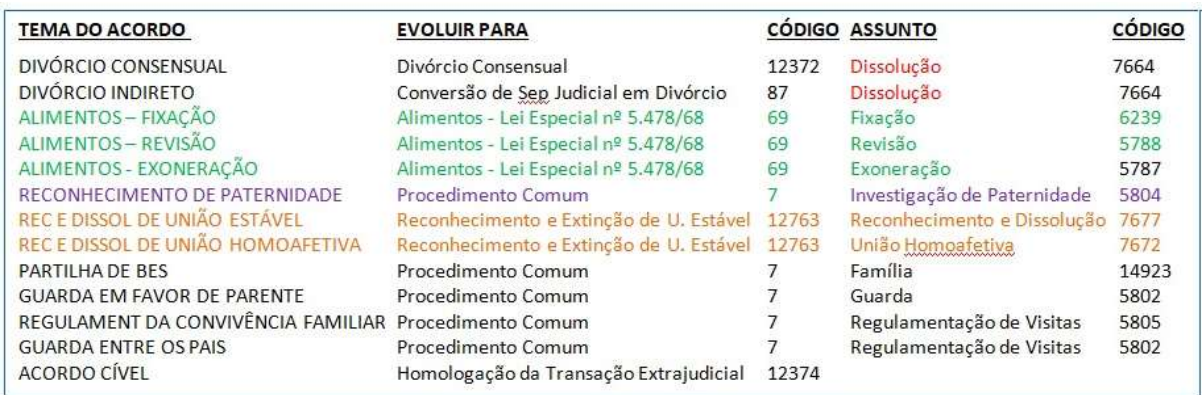

#### PERFIL JUIZ – GABINETE

1º CEJUSC INTEGRADO PRÉ PROCESSUAL DE SALVADOR / Juiz Titular/Substituto

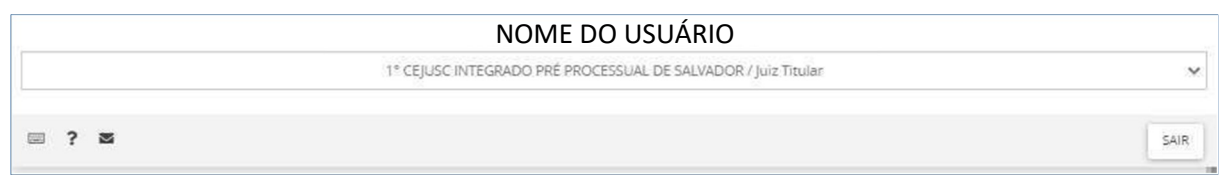

No fluxo do gabinete, há duas tarefas disponíveis: '(CPP) Minutar para CEJUSC' e '(CPP) Assinar para CEJUSC'.

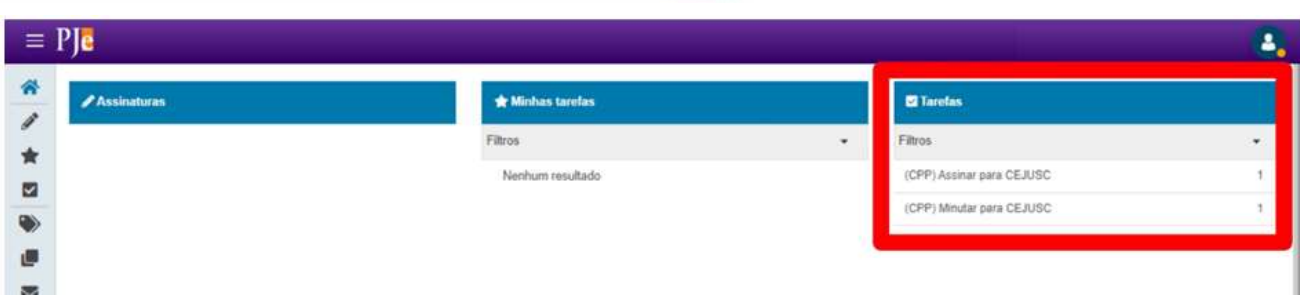

Quando o processo é encaminhado ao fluxo de gabinete, ele é recepcionado através da tarefa '(CPP) Minutar para CEJUSC'. Através dessa tarefa, é realizado a criação de documentos (sentença, despacho, decisão).

#### TAREFA: '(CPP) Minutar para CEJUSC'

Através dessa tarefa, é possível preparar a minuta no processo. O usuário deverá clicar sobre o número do processo em destaque azul, localizado na área de exibição, para abrir a tela de preparação de documento.

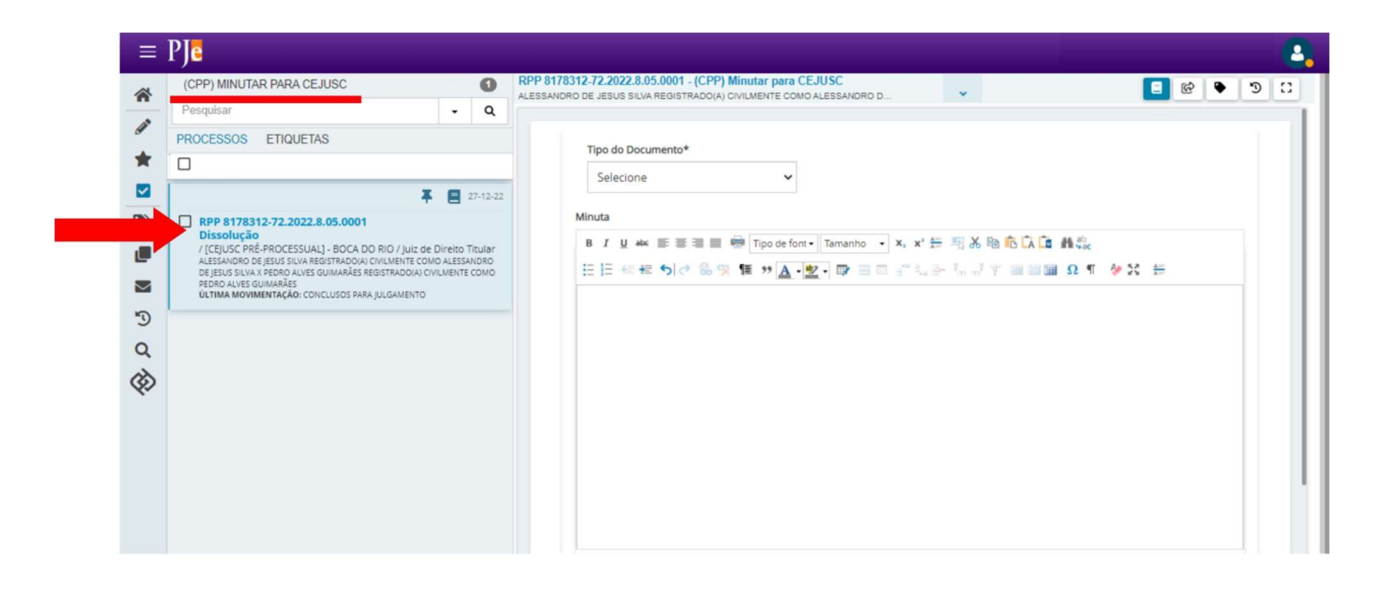

Com a tela do editor aberta, será possível criar a minuta, selecionando previamenteo tipo de documento que será realizado.

No campo 'Modelo', é possível inserir um modelo de documento previamente salvo na unidade judicial para otimizar a execução de minutas no sistema PJe 1º Grau.

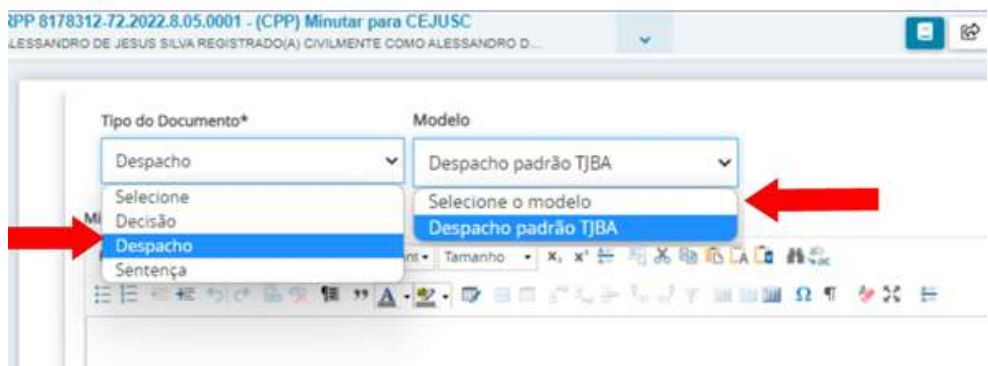

Após a inserção da minuta, será necessário incluir uma movimentação processual para dar continuidade ao trâmite judicial.

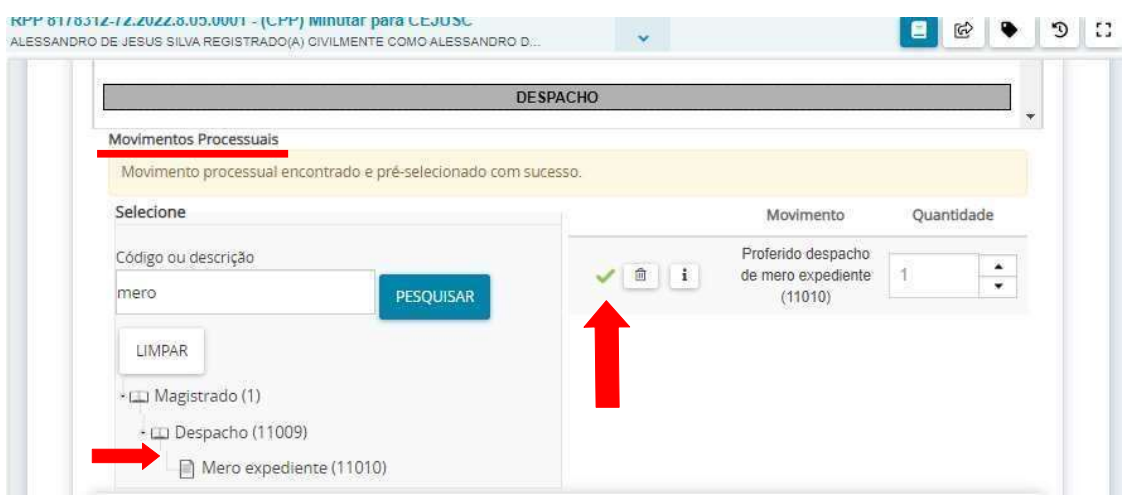

Com todos os campos corretamente preenchidos e a minuta pronta para ser assinada, o usuário deve clicar em "Encaminhar para..." e selecionar a opção "Encaminhar para validação do magistrado", designando o processo para a tarefa '(CPP) Assinar para CEJUSC'.

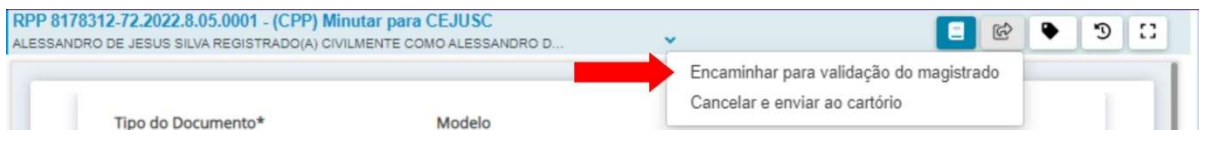

#### TAREFA: '(CPP) Assinar para CEJUSC'

Após a inserção da minuta e a vinculação de uma movimentação processual, será necessário realizar a assinatura para juntar o documento ao processo.

Na tarefa '(CPP) Assinar para CEJUSC', o botão de assinatura ficará disponível para concluir a documentação a ser lançada ao processo.

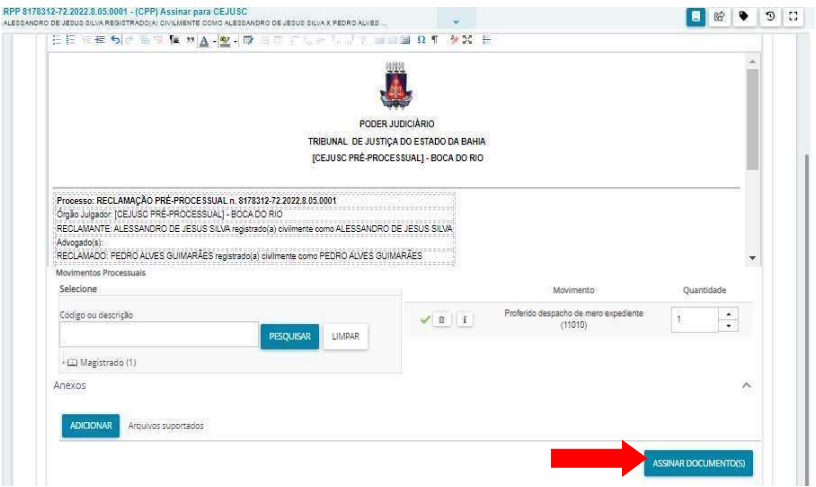

Após realizar a assinatura, o processo retornará para o fluxo da secretaria, na tarefa '(CPP) Cumprir determinações'.

#### AUTOS DIGITAIS

É possível observar que todas as movimentações realizadas pelos perfis atribuídos ao CEJUSC Integrado serão registrados como juntadas de movimentações, que poderão ser visualizados nos autos digitais do processo.

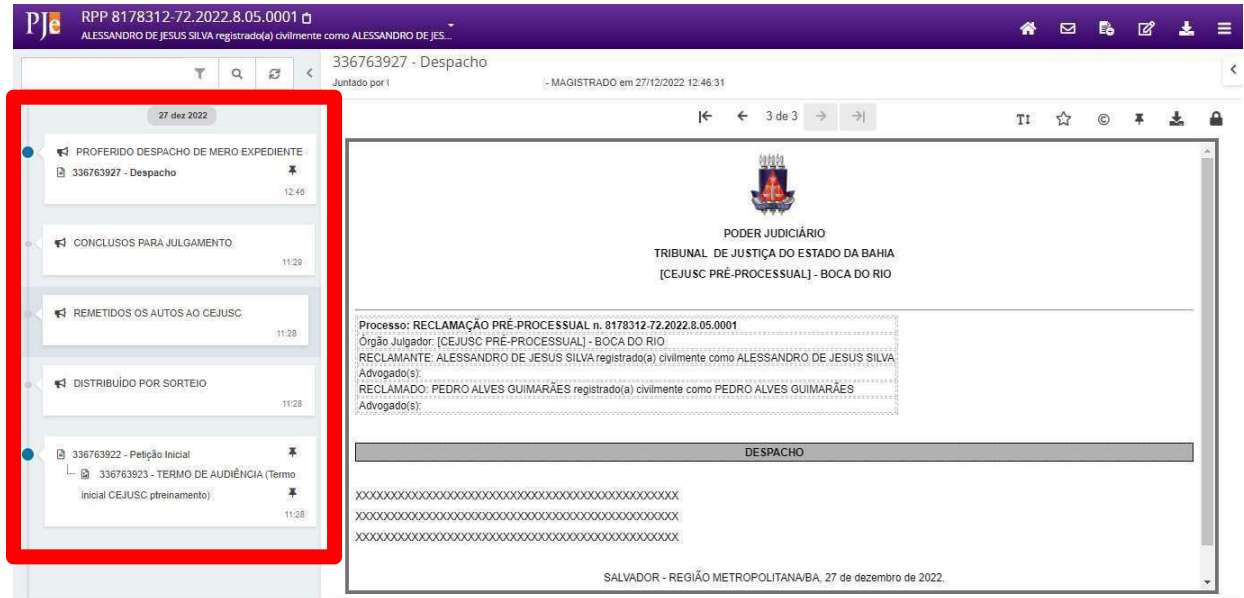

#### VIDEOAULAS

Está disponível para todos os usuários – internos e externos – vídeo-aulas que explicam várias funcionalidades do sistema PJe 1º Grau, afim de sanar dúvidas e otimizar o desempenho dos servidores.

Na página inicial do TJBA, nas abas em azul, localizadas à esquerda da tela, há um espaço que agrupa todas as informações, como cadastrar sala de audiência, inserir modelos de documentos, entre outros.

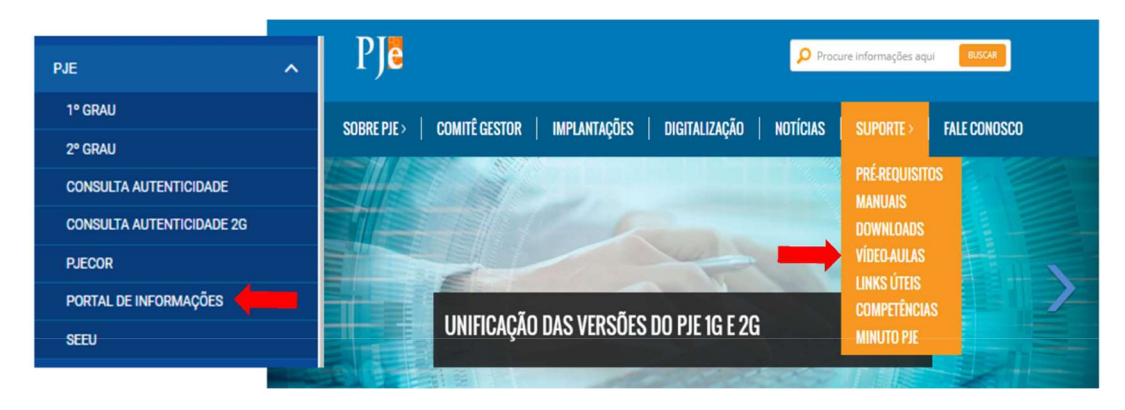

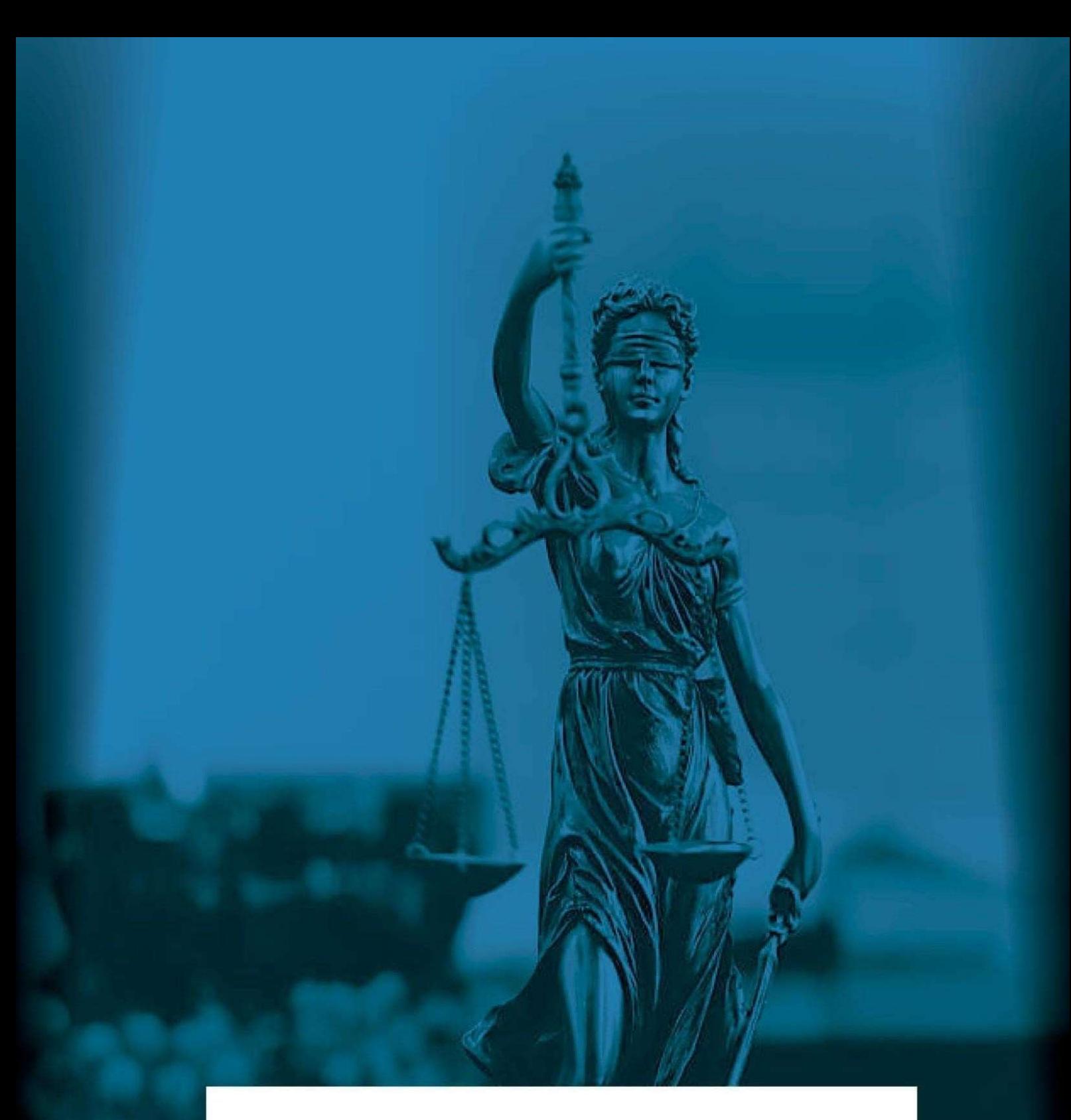

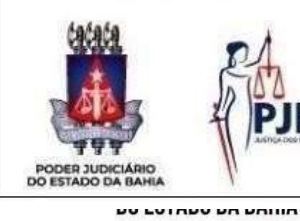

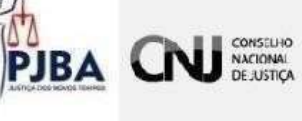

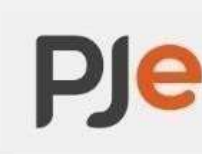

Processo<br>Judicial<br>Eletrônico

## MANUAL DO PJE

TJBA - Tribunal de Justiça do Estado da Bahia